#### МУНИЦИПАЛЬНОЕ МОЛОДЕЖНОЕ АВТОНОМНОЕ УЧРЕЖДЕНИЕ МОЛОДЕЖНЫЙ ЦЕНТР НОВЫЕ ИМЕНА

\_\_\_\_\_\_\_\_\_\_\_\_\_\_\_\_\_\_\_\_\_\_\_\_\_\_\_\_\_\_\_\_\_\_\_\_\_\_\_\_\_\_\_\_\_\_\_\_\_\_ \_\_\_

И.Ю. Кудинова

#### **ПРЯМАЯ ТРАНСЛЯЦИЯ В СОЦСЕТИ**

**Методическое пособие**

Красноярск

2020

Кудинова И.Ю. Прямая трансляция в соцсети [Текст]: методическое пособие/ И.Ю. Кудинова. — Красноярск: ММАУ МЦ «Новые имена», 2020. — 17 с.

Методическое пособие предназначено для сотрудников молодежного центра и молодежного актива, которые делают прямые трансляции. Дается инструкция по трансляции на примере социальной сети Вконтакте с использованием мобильных устройств и OBS.

#### Оглавление

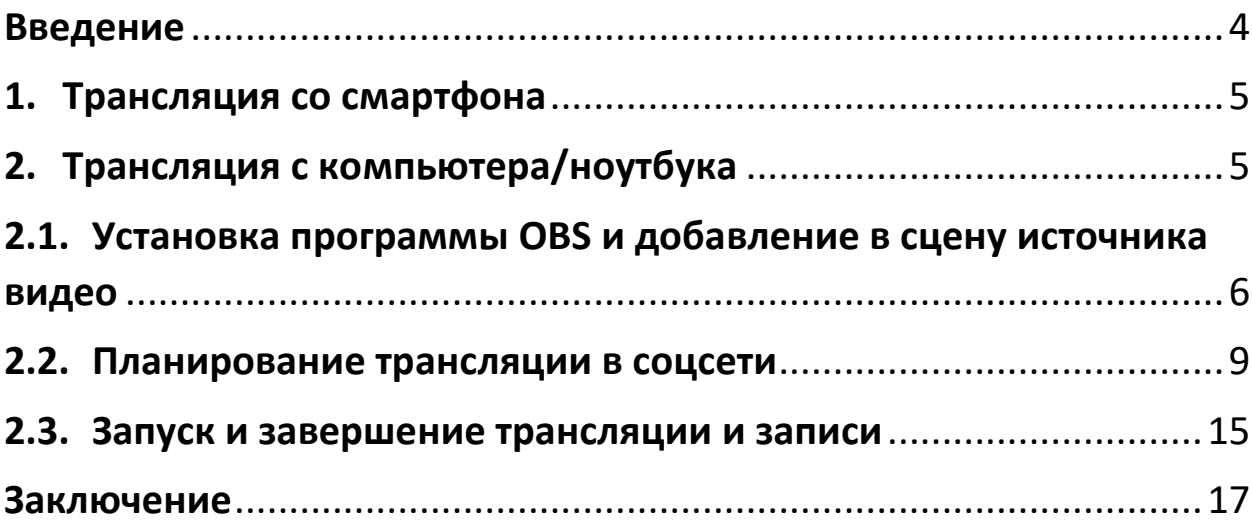

### <span id="page-3-0"></span>Введение

Прямые трансляции дают на порядок большее количество просмотров и комментариев. Проводить их можно практически в любой соцсети, используя бесплатную программу OBS (Open Broadcaster Software), которая устанавливается на компьютер.

Новичкам лучше установить приложение на смартфон. Для трансляции во Вконтакте создано специальное приложение VK Live. Недостаток этого способа (по сравнению с OBS) — невозможность переключаться на показ дополнительных материалов (фото, заставки, электронные презентации и т.п.). Однако для формата «говорящая голова» рекомендуется трансляция со смартфона через приложение. Она не имеет настроек, более проста и идет без отставания во времени, которое часто сбивает с толку начинающих.

В этом пособии будет сделан акцент на более сложном случае и задаче — трансляции с компьютера.

# <span id="page-4-0"></span>1. Трансляция со смартфона

Трансляцию можно вести от своего лица или от лица группы/сообщества. Во втором случае вы должны быть администратором сообщества.

Перед началом трансляции от лица сообщества убедитесь, что вас включили в ряды его администраторов.

Пошаговая инструкция:

1. Скачайте на смартфон приложение VK Live.

Ссылка: <https://vk-live.ru.uptodown.com/android/download>

- 2. Установите гаджет на подставке.
- 3. Запустите приложение и выберите группу, от лица которой будете транслировать (если трансляция от лица группы).
- 4. Запустите трансляцию, нажав на кнопку в приложении.
- 5. Проведите трансляцию и остановите ее, нажав на кнопку в приложении.

Таким образом, для трансляции с гаджета достаточно нажать на единственную кнопку в приложении VK Live.

# <span id="page-4-1"></span>2. Трансляция с компьютера/ноутбука

Трансляция через программу OBS требует сноровки. Она идет с ощутимой задержкой: вы можете увидеть в прямом эфире то, что сказали, примерно через минуту. Поэтому рекомендуется предварительно создать закрытую группу, в которой потренироваться вовремя запускать и останавливать вещание.

При высоких требованиях к качеству звука и видео стоит подключить дополнительное оборудование: внешний микрофон, камеру; установить источники рассеянного света. Однако в большинстве случаев бывает достаточно качества, которое дают встроенные в ноутбуки камеры и микрофоны (если говорить достаточно громко, а вокруг не будет источников постороннего шума). Далее рассмотрим этот самый простой и распространенный пример трансляции с ноутбука, в который встроена камера и микрофон.

# <span id="page-5-0"></span>2.1. Установка программы OBS и добавление в сцену источника видео

Пошаговая инструкция:

1. Скачайте бесплатную программу OBS и установите ее.

Ссылка: <https://obsproject.com/download>

2. Нажмите на «+» в окне «Источник» (см. рис.1.). Здесь вы увидите все источники сигналов, которые можно транслировать: готовые видео, звуки, изображения и т.п.

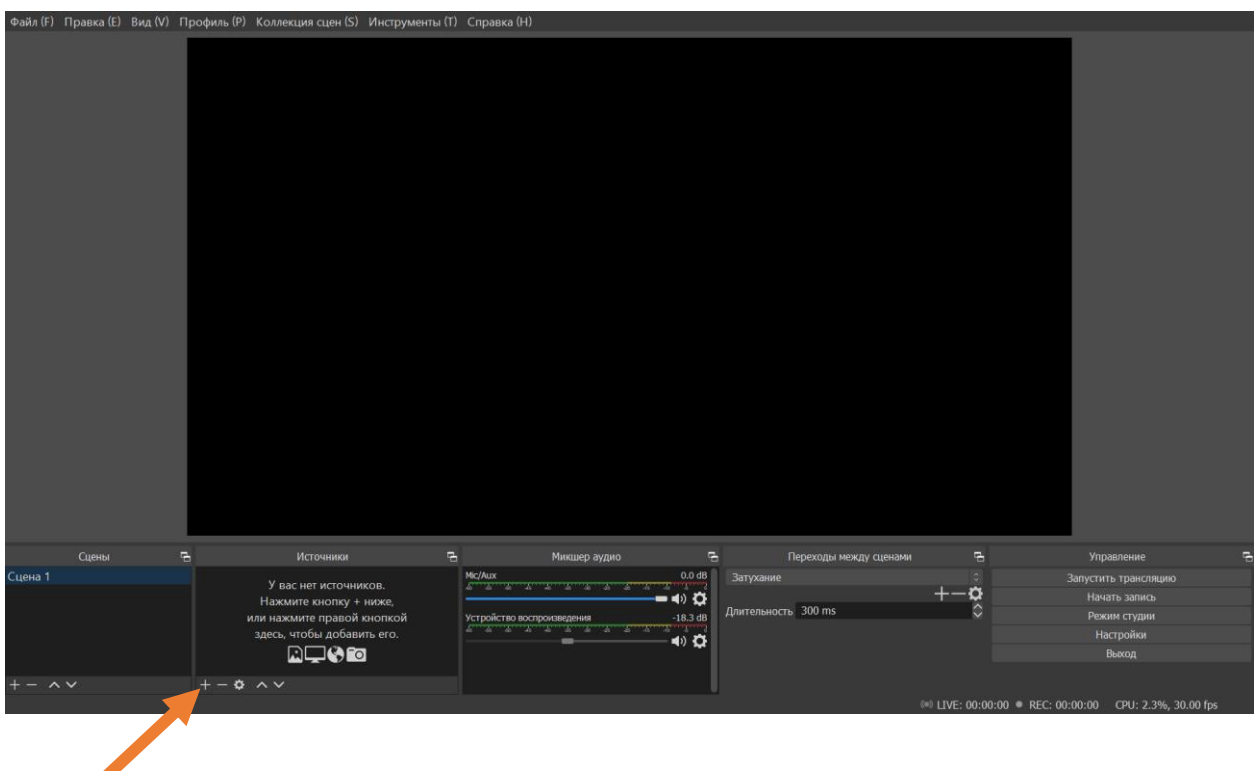

Рис.1. Источники для трансляции

3. Выберите «Устройство захвата видео» в качестве источника сигнала (рис.2).

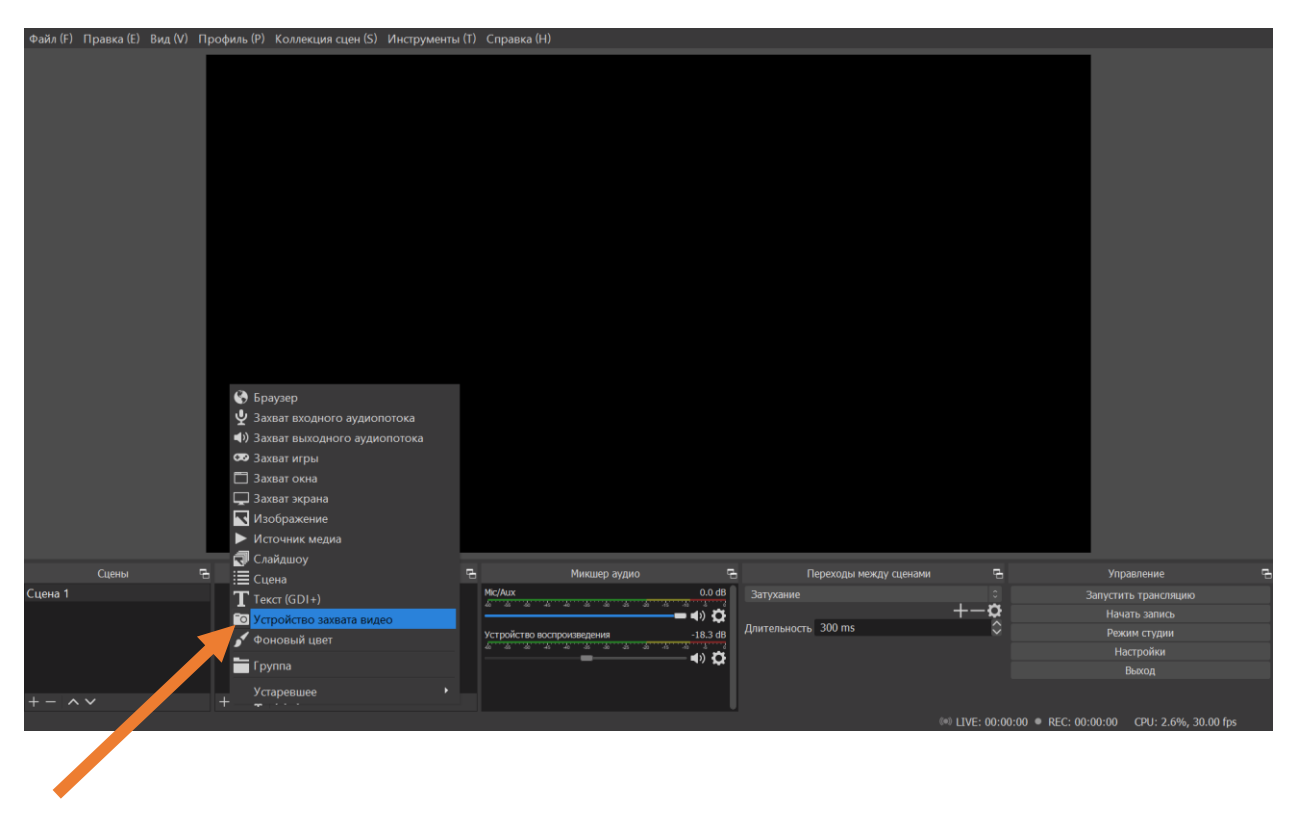

Рис.2. Устройство захвата видео.

4. В открывшихся окошках выберите камеру (если их несколько). Или просто нажмите ОК, если используете камеру ноутбука. Вы увидите источник сигнала (рис 3).

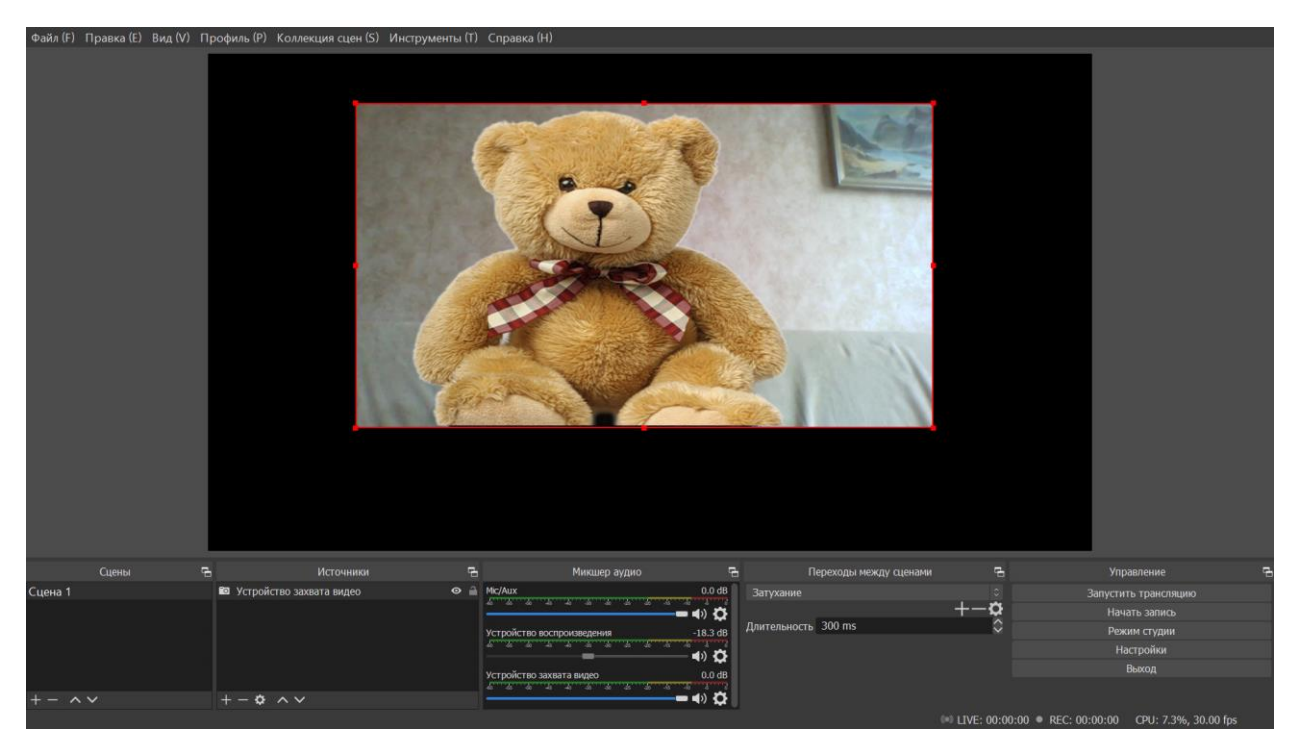

Рис.3. Добавлен источник сигнала.

## <span id="page-8-0"></span>2.2. Планирование трансляции в соцсети

Рассмотрим добавление будущей трансляции и ее настройки на примере соцсети Вконтакте.

Пошаговая инструкция:

1. Зайдите в соцсеть, в сообщество, где будете делать трансляцию, в раздел «Видео». Нажмите «Создать трансляцию» (рис.4).

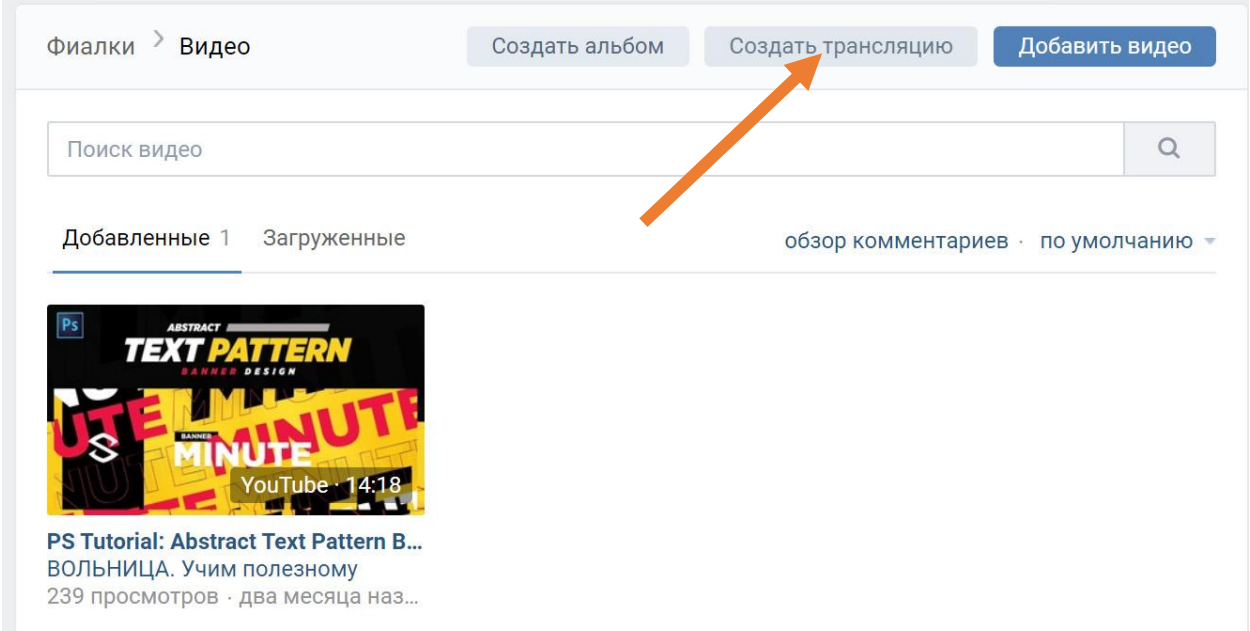

#### Рис.4. Кнопка «Создать трансляцию» в группе Вконтакте.

2. Дайте название и описание трансляции, загрузите обложку, поставьте галочки – чтобы на стене группы появился пост с трансляцией, пришло оповещение о начале, и люди смогли оставлять комментарии. Затем кликните на строчку «Настройки программы для трансляции» (рис. 5).

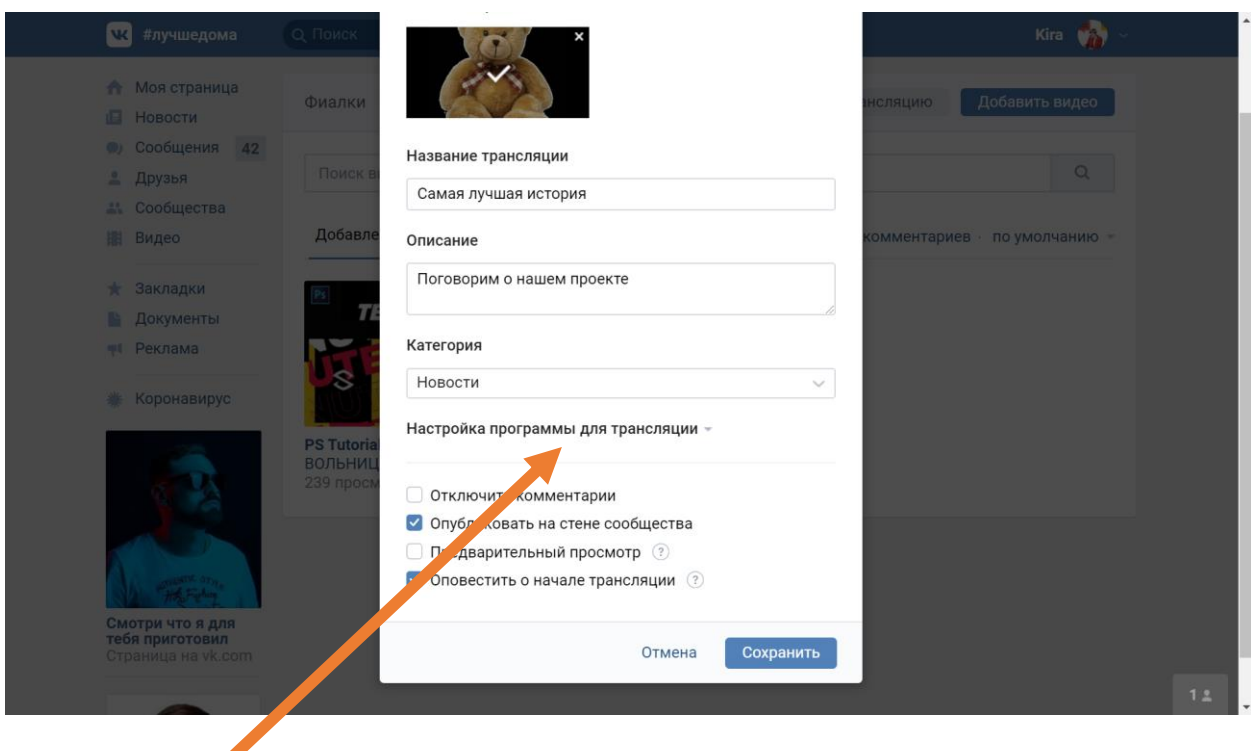

Рис.5. Настройки трансляции во Вконтакте.

#### 3. В настройках трансляции скопируйте поля URL и KEY (рис.6).

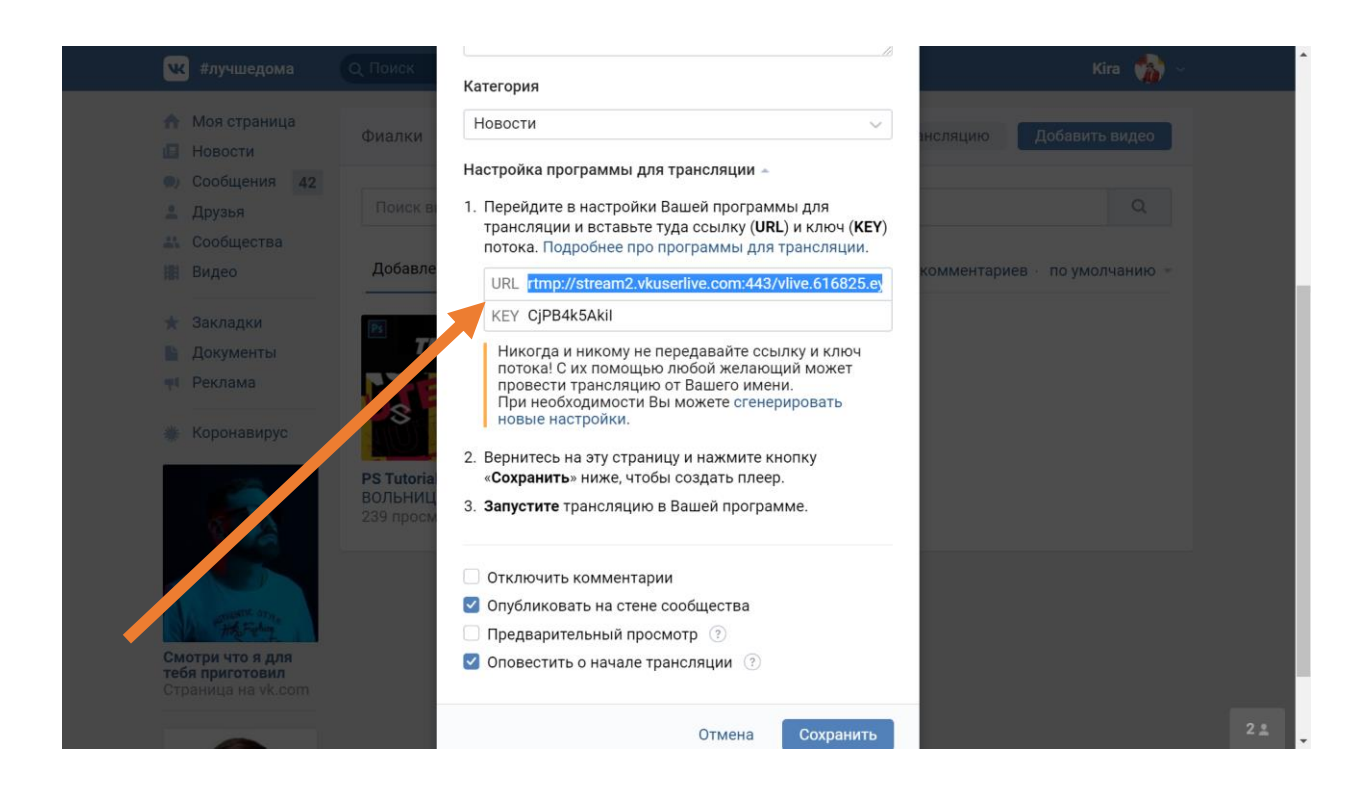

Рис.6. Поля URL и KEY (их надо скопировать и вставить, например, в Блокнот).

После этого можно нажать кнопку «Сохранить», и плеер, в котором будет идти трансляция, появится в вашей соцсети. Сейчас в нем будет отображаться картинка, которую вы загрузили в настройках. А видео эфира появится лишь когда вы запустите трансляцию в OBS (как это сделать будет описано в п.2.3.).

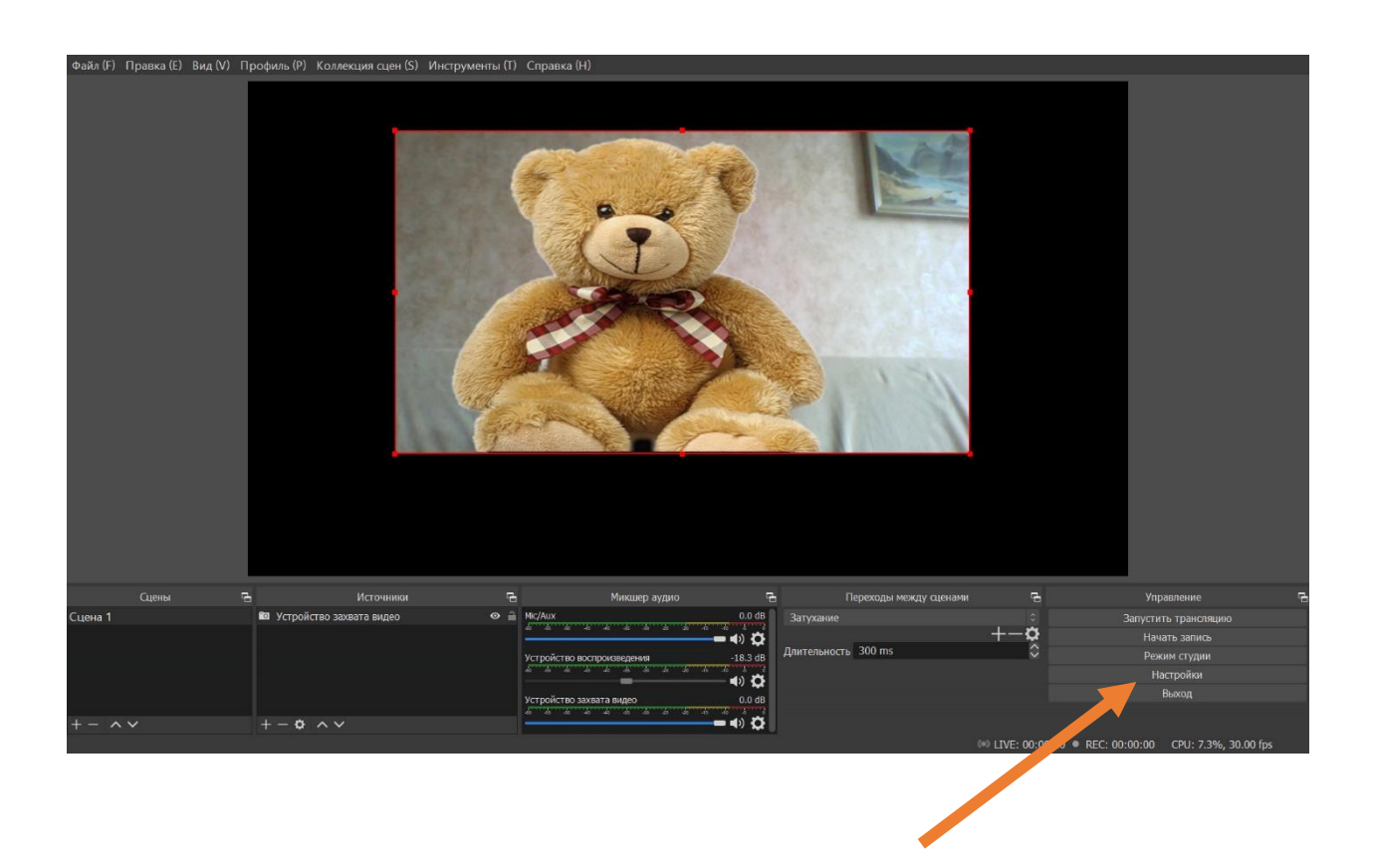

4. Зайдите в OBS и нажмите кнопку «Настройки» (рис. 7).

Рис.7. Кнопка «Настройки» в OBS.

5. В разделе «Вещание» настроек выберите из выпадающего списка «Настраиваемый» сервис (рис.8).

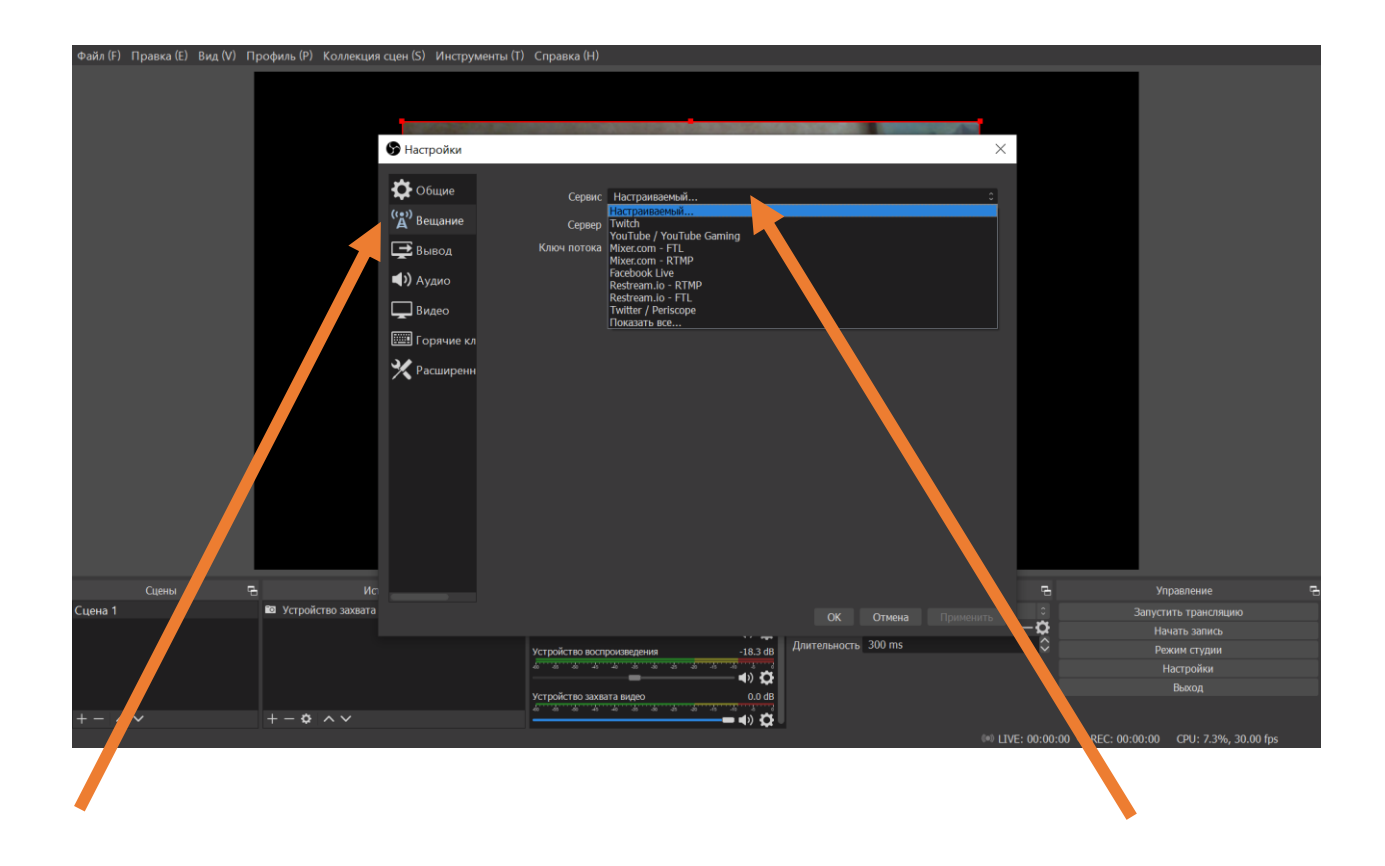

Рис.8. Раздел «Вещание» и выбор Сервис-Настраиваемый.

6. Вставьте значения URL и KEY, скопированные ранее из «Вконтакте», в OBS: в поле «Сервер» и «Ключ потока» соответственно (рис.9).

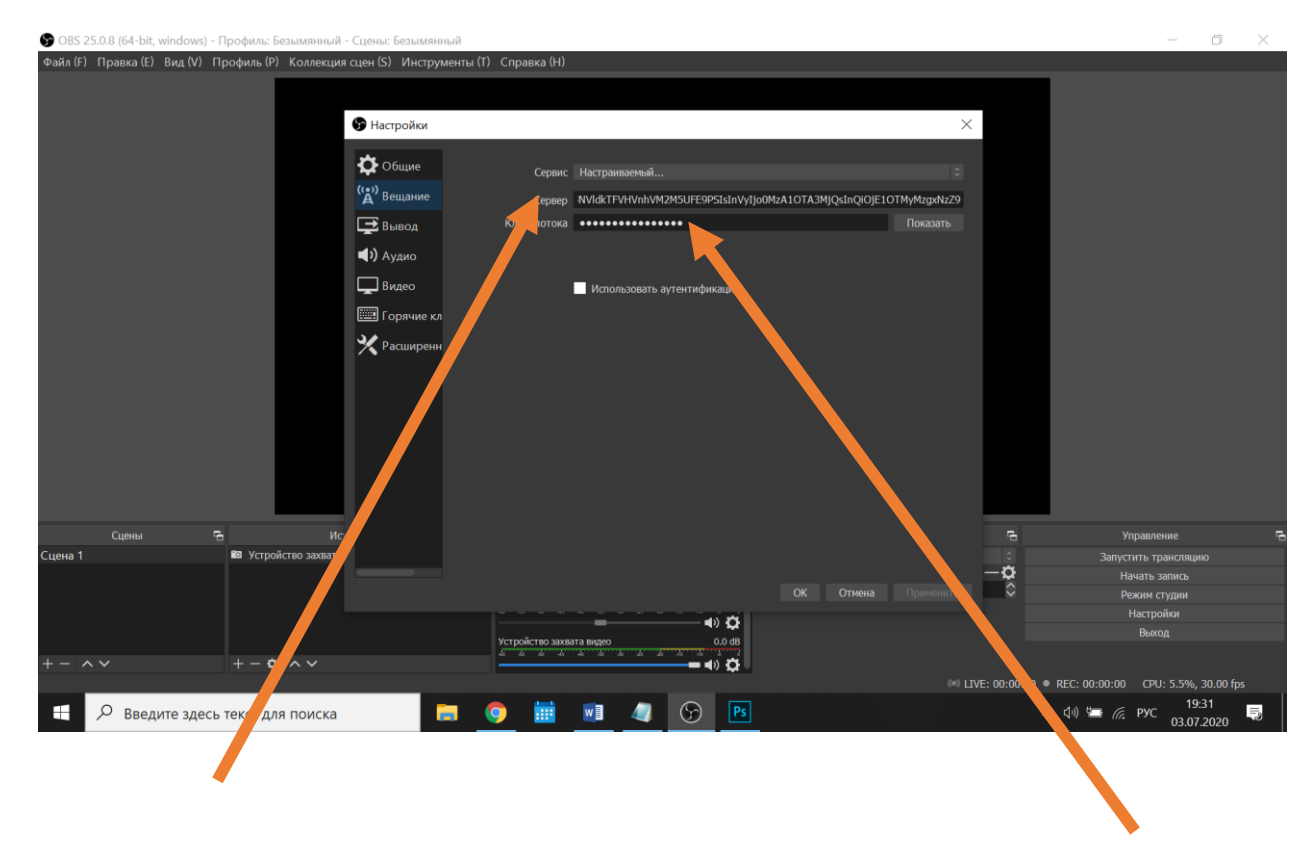

Рис.9. Вставка сервера и ключа потока.

Таким образом, с помощью URL и KEY вы «связали» свою программу OBS, установленную на компьютере, с плеером в социальной сети.

## <span id="page-14-0"></span>2.3. Запуск и завершение трансляции и записи

Пошаговая инструкция:

1. Нажмите кнопки в OBS «Начать запись» и «Запустить трансляцию» (рис.10).

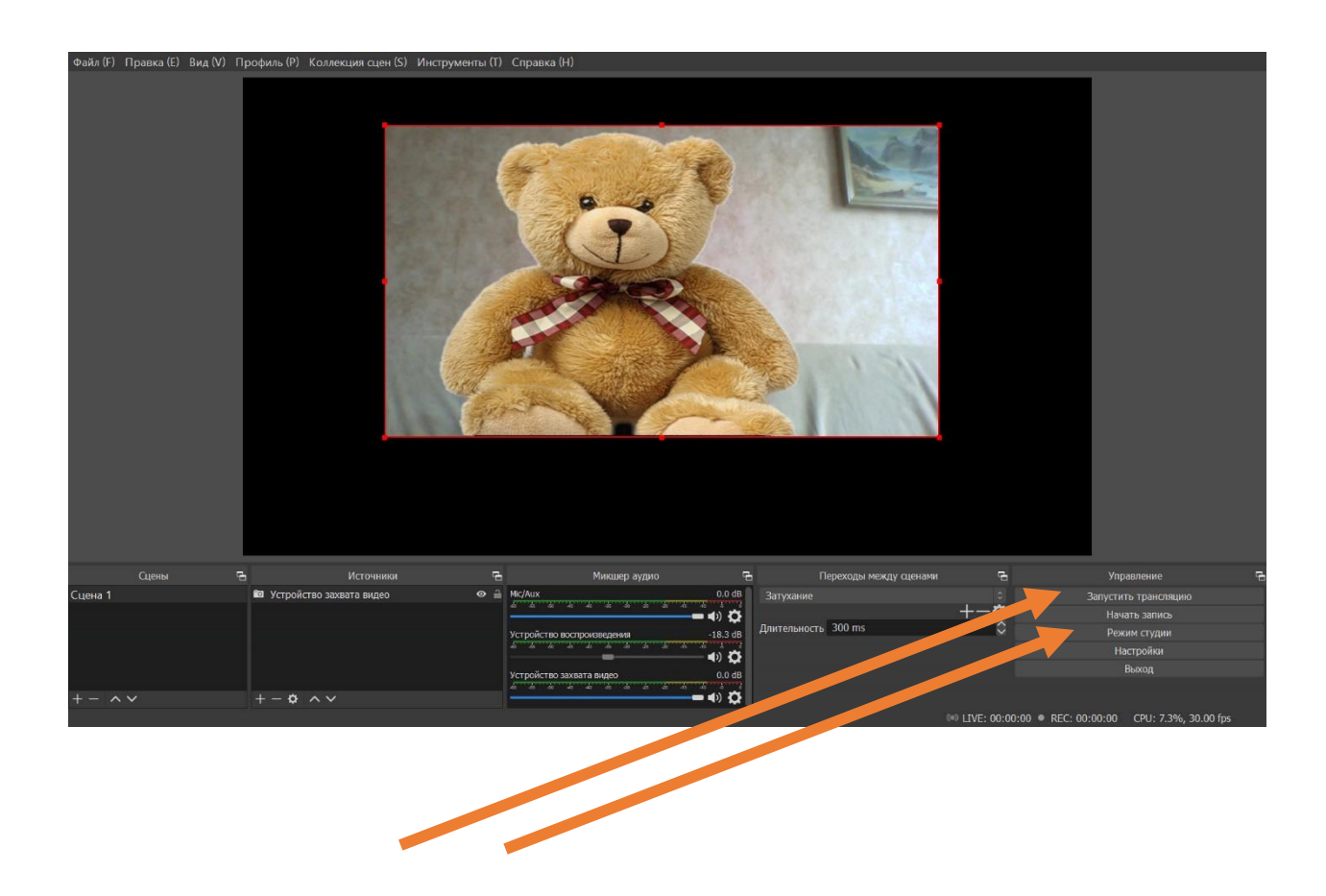

Рис.10. Кнопки записи и запуска трансляции.

Запись по умолчанию сохраняется на вашем компьютере в папке «Видео». В настройках можно выбрать другое расположение при необходимости.

- 2. Начните вещать (например, говорить свой текст).
- 3. После окончания речи нажмите здесь же, на этих же кнопках, чтобы остановить запись и остановить трансляцию.

Параллельно можно открыть ваше видео с трансляцией, зайдя во Вконтакте. Только уберите в плеере Вконтакте звук, чтобы ваш голос не смешивался со звуками из динамиков.

Тогда вы сможете видеть комментарии и оперативно на них отвечать в эфире.

После нажатия на кнопку «Завершить трансляцию» в OBS нажмите на аналогичную кнопку во Вконтакте, и будьте уверены, что трансляция точно завершилась, а в эфире не появится ничего лишнего.

## <span id="page-16-0"></span>Заключение

Если вы выбрали вещание с гаджета, убедитесь, что у вас хорошая скорость интернета, чтобы вещать без «тормозов». Мобильные трансляции сейчас наиболее популярны, привлекая естественностью.

При выборе трансляции с компьютера проблема скорости интернета не так актуальна.

Вещание через OBS — один из самых мощных способов прямых трансляций в различных соцсетях.

Мы рассмотрели минимальные возможности этой программы, создав один источник сигнала на одной сцене, которую транслировали во Вконтакте.

Когда вы освоитесь с этим источником, стоит попробовать добавлять новые сцены и новые источники, комбинируя их в творческом сценарии.

Нескучных трансляций!